Customer View

## TRADEBE CUSTOMER PORTAL

Connecting your needs

## **User Guide**

### **My Customer Data**

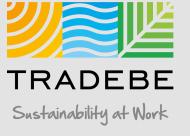

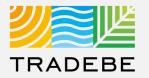

#### **1** Select My Customer Data (2) either from the left tool bar or the tile on the Home Screen.

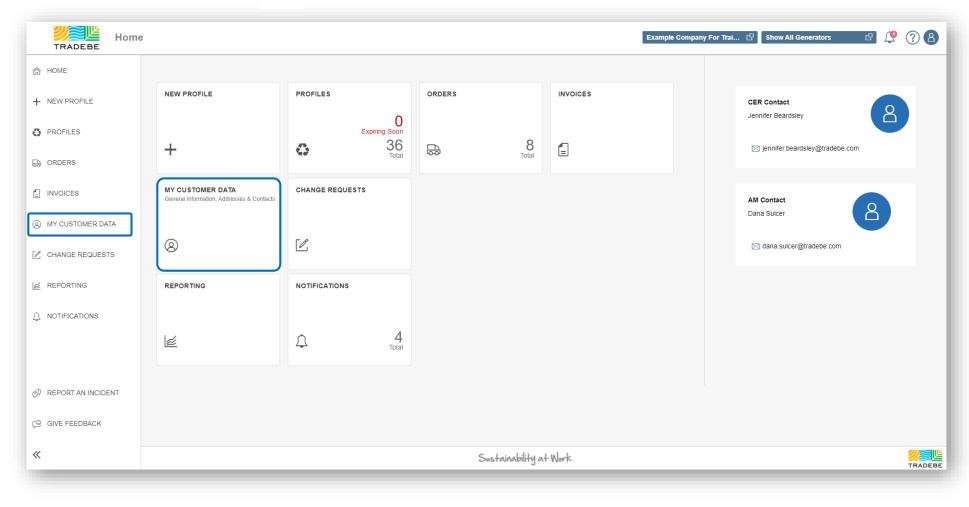

## My Customer Data | Default List View

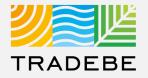

- **1** This section provides access to the Customer and Generator data.
- 2 "My Information" is the default view. Toggle from one to another selecting the view title.
- 3 **Customer selection defaults** to the one previously selected in the Home Screen. This selection can be changed using the menu on the left or going back to the Home Screen.

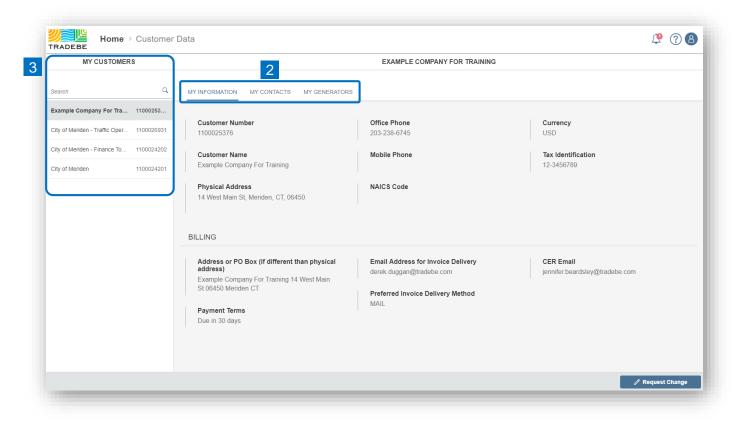

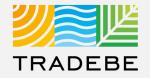

**1 "My Information"** includes the main customer data and billing information.

2 **Request a Change** by selecting the button on the lower-right corner. The message will be submitted to Tradebe for review.

|                                                                                                    | EXAMPLE COMPANY FOR TRAINING                                   |                                             |
|----------------------------------------------------------------------------------------------------|----------------------------------------------------------------|---------------------------------------------|
| MY INFORMATION MY CONTACTS MY GENERATORS                                                                     |                                                                |                                             |
|                                                                                                    |                                                                |                                             |
| Customer Number<br>1100025376                                                                                | Office Phone<br>203-238-6745                                   | Currency<br>USD                             |
| Customer Name<br>Example Company For Training                                                                | Mobile Phone                                                   | Tax Identification<br>12-3456789            |
| Physical Address<br>14 West Main St, Meriden, CT, 06450                                                      | NAICS Code                                                     |                                             |
| BILLING                                                                                                    |                                                                |                                             |
| Address or PO Box (if different than physical address)<br>Example Company For Training 14 West Main St 06450 | Email Address for Invoice Delivery<br>derek.duggan@tradebe.com | CER Email<br>jennifer.beardsley@tradebe.com |
| Meriden CT Payment Terms                                                                                     | Preferred Invoice Delivery Method<br>MAIL                      |                                             |
| Due in 30 days                                                                                               |                                                                |                                             |
|                                                                                                    |                                                                |                                             |
|                                                                                                    |                                                                | 2                                           |
|                                                                                                    |                                                                |                                             |

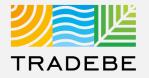

- 1 "My Contacts" displays the contacts that we have in our systems for the selected customer.
- 2 **Request a Change** by selecting the button on the lower-right corner. The message will be submitted to Tradebe for review.

| MY INFORMATION MY COM | MACTS MY GENERATORS |              |                          |            |     |                          |   |
|-----------------------|---------------------|--------------|--------------------------|------------|-----|--------------------------|---|
| contacts (5)          |                     |              | Text s                   | earch Q    | ⊥ @ | $\nabla \Leftrightarrow$ | ţ |
| Name                  | Function            | Phone        | Email                    | Department |     |                          |   |
| Derek Duggan          | Main Contact        | 888-276-0887 | derek.duggan@tradebe.com |            |     |                          |   |
| loe Smith             | Technical Contact   |              | examplecompany@yahoo.com |            |     |                          |   |
| Kevin Hartel          |                     |              | kevin@astronomic.com     |            |     |                          |   |
| Daniel Moore          |                     |              | daniel@astronomic.agency |            |     |                          |   |
| Sydney Matthews       |                     |              | sydney@astronomic.com    |            |     |                          |   |
|                       |                     |              |                          |            |     |                          |   |
|                       |                     |              |                          |            |     |                          |   |
|                       |                     |              |                          |            |     |                          |   |
|                       |                     |              |                          |            |     |                          |   |
|                       |                     |              |                          |            |     |                          |   |
|                       |                     |              |                          |            |     |                          |   |
|                       |                     |              |                          |            |     |                          |   |
|                       |                     |              |                          |            |     |                          |   |
|                       |                     |              |                          |            |     |                          |   |
|                       |                     |              |                          |            |     |                          |   |
|                       |                     |              |                          |            |     |                          |   |
|                       |                     |              |                          |            |     |                          |   |
|                       |                     |              |                          |            | 2   |                          |   |

## My Customer Data | My Generators

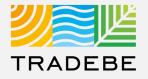

1 ⊻ @ 7 ⇔

A + Request Change

na Addres

- "My Generators" displays a list of the generators assigned to the selected customer.
   a Create a New Generator by selecting the "+ New Generator" button on the lower-right corner.
- 2 Generator Details can be opened selecting its corresponding row in the list, a window will pop-up.
   a Request a Change in the Generator's records by selecting the button "+ Request Change".

|                  |                           | E                    | XAMPLE COMPANY FOR | R TRAINING         |             |                    | E H            | lome > Customer Data      |                    |                     |         |
|------------------|---------------------------|----------------------|--------------------|--------------------|-------------|--------------------|----------------|---------------------------|--------------------|---------------------|---------|
| AY INFORMATION M | IY CONTACTS MY GENERATORS | 1                    |                    |                    |             |                    | MY CU          |                           |                    | Generator D         | tail    |
| enerators (11)   |                           |                      |                    |                    | Text search | Q <u>↓</u> @ 7 ⇔ ≫ |                | Generator #<br>9100150681 |                    | City<br>Southington |         |
| Senerator Number | Generator Name            | Address              | City               | State              | Zip Code    | EPA ID Number      | dustry, In-    | Generator Name            |                    | State               |         |
| 100150723        | Smith's Autobody          | 123 Main St          | Bloomfield         | CT - Connecticut   | 06002       | CRW                |                | Sulcer Flower Shop        |                    | Connecticut         |         |
| 100144843        | CASEY'S GENERAL STORE     | 1900 18TH STREET     | CHARLESTON         | IL - Illinois      | 61920       | ILR000031187       | AC & Ta        |                           |                    | _                   |         |
| 9100143893       | Think Ink                 | 254 SOUTH ROUTE 51   | FORSYTH            | IL - Illinois      | 62535       | ILVSQG             | al Fluids      | Address<br>234 Hobart St. |                    | Zip<br>06489        |         |
| 100141408        | Bloom USA, Inc.           | 196 Pickering Road   | Rochester          | NH - New Hampshire | 03867       | NHD085586782       | trant of       | 204110001101              |                    | 00100               |         |
| 100150681        | Sulcer Flower Shop        | 234 Hobart St.       | Southington        | CT - Connecticut   | 06489       | CRW                | and the second | Generator's Contacts (3)  |                    |                     |         |
| 100150722        | test test 2               | east oak street      | chicago            | AK - Alaska        | 60611       | 123                | ressor S1      | Name                      | Function           | Phone               | E-mail  |
| 100144673        | Insight Graphics          | 12101 MOORE RD       | AUSTIN             | TX - Texas         | 78719       | TXCESQG            | Systems        | Emergency Response        | Emergency Resp.    | 844-873-8723        |         |
| 100150680        | Beardsley International   | 123 Main Street      | Meriden            | CT - Connecticut   | 06451       | CTD203537715       |                | Manifest Recipient        | Manifest Recipient |                     | dana.su |
| 100150682        | LaRock Building Products  | 859 Queen Street     | Bristol            | CT - Connecticut   | 06010       | CESQG              | jan O'Ha       | Dana Sulcer               | Site Contact       | 888-276-0887        | dana.su |
| 100143936        | D'S PAINT & AUTOBODY      | 680 RADIO CITY DRIVE | NORTH PEKIN        | IL - Illinois      | 61554       | ILD056753353       |                |                           |                    |                     |         |
| 9100064613       | EXAMPLE COMPANY FOR       | 14 WEST MAIN ST      | MERIDEN            | CT - Connecticut   | 06450       | CTD2032386745      | 150 000        |                           |                    |                     |         |
|                  |                           |                      |                    |                    |             |                    | Cit Cito       |                           |                    |                     |         |
|                  |                           |                      |                    |                    |             |                    | egrated S      |                           |                    |                     |         |
|                  |                           |                      |                    |                    |             |                    | Transmi        |                           |                    |                     |         |
|                  |                           |                      |                    |                    |             |                    |                |                           |                    |                     |         |
|                  |                           |                      |                    |                    |             |                    | shnologie      |                           |                    |                     |         |
|                  |                           |                      |                    |                    |             |                    | LING LLC       |                           |                    |                     |         |
|                  |                           |                      |                    |                    |             |                    |                |                           |                    |                     |         |
|                  |                           |                      |                    |                    |             |                    | essing, Ir     |                           |                    |                     |         |
|                  |                           |                      |                    |                    |             |                    | aduct Sur-     | ANI- 1140.007.047         |                    |                     |         |
|                  |                           |                      |                    |                    |             | A + New Generator  |                |                           |                    |                     |         |

## My Customer Data | Additional Options (1)

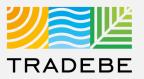

#### **Export Contacts or Generators List**

- Export list to Excel by clicking on the download button ⊥.
- 2 Enter a File Name in the pop-up to save the document in your computer.
- The file will save in your computer in the 'Downloads' folder. a
   It will also appear at the bottom-left of your screen when completed.

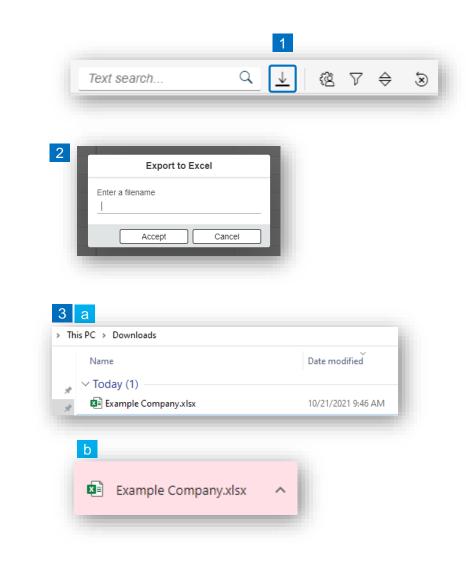

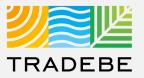

#### Change Layout

- 1 Select the 'Change Layout' icon 🙉.
- 2 The selected check boxes will show as columns on the list view.
- 3 **Reorder columns** on the list view, by selecting the column header and dragging left or right.

|                                |      |                          | 1    |                   |   |
|--------------------------------|------|--------------------------|------|-------------------|---|
| Text search                    | Q    | $\underline{\downarrow}$ | (Ż 7 | $\Leftrightarrow$ | ک |
|                                |      |                          |      |                   |   |
| Layout Management              |      |                          |      |                   |   |
| ↑ ↓ Search                     |      |                          | Q    |                   |   |
|                                |      |                          |      |                   |   |
| ✓ Name                         |      |                          |      |                   |   |
| Function                       |      |                          |      |                   |   |
| ✓ Phone                        |      |                          |      |                   |   |
| 🗹 Email                        |      |                          |      |                   |   |
| <ul> <li>Department</li> </ul> |      |                          |      |                   |   |
|                                | oply | Cance                    | 1    |                   |   |
|                                |      |                          |      |                   |   |
| EXAMPLE CON                    |      |                          |      |                   |   |

| MY INFORMATION | MY CONTACTS | MY GENERATORS |       |       |             |         |          |    |     |   |
|----------------|-------------|---------------|-------|-------|-------------|---------|----------|----|-----|---|
| Contacts (5)   |             |               | 3     |       | Text search | Q       | <u>↓</u> | (Å | 7 ⇔ | Ś |
| Name           | Fi          | unction       | Phone | Email |             | Departr | nent     |    |     |   |

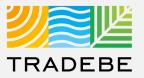

#### Filtering

**1** Select the 'Filtering' icon  $\nabla$ .

2 Select 'Add + Add .

- 3 Select the column that will be filtered from the left drop-down list.
- 4 Select specific item(s) to filter from the right drop-down list, then "Apply".

5 To clear all filters, click on the icon 🗟 .

|                   | ⊻   @ \7 ≑ [           |
|-------------------|------------------------|
| Filter Management |                        |
| Current filters   | 2 + Add                |
| 3                 | ×                      |
| Name              |                        |
| Function          |                        |
| Phone             |                        |
| Email             |                        |
| Department        |                        |
|                   |                        |
|                   | Apply Cancel           |
|                   |                        |
| Filter Management |                        |
| Filter Management | + Add                  |
|                   | + Add<br>              |
| Current filters   | ✓ 4 ×                  |
| Current filters   | ✓ 4 ✓ × ☐ Main Contact |
| Current filters   | ✓ 4 ×                  |

## My Customer Data | Additional Options (4)

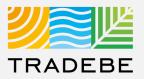

#### Sorting

1

#### Sorting "Option 1":

- a. Click on the 'Sorting' button
- b. Select "Determine by me"
- c. Select "Add"
- d. Select specific column to sort
- e. Choose sorting order.

#### **2** Sorting "Option 2":

Right click on the header of the column to sort by, and select either ascending or descending.

|                              | Invoices          | a                   |
|------------------------------|-------------------|---------------------|
| Invoice Number               | Purchase Order    | ⊥ 悠 V 🖨 ⊗<br>Amount |
| b                            | Deter             | on Apply Cancel     |
| Name                         | Function          | Phone               |
|                              | Main Contact      | 888-276-0887        |
|                              | Technical Contact |                     |
|                              |                   |                     |
| Kevin Hartel                 |                   |                     |
| Kevin Hartel<br>Daniel Moore |                   |                     |

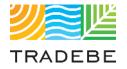

## Help

Still have questions?

Contact your CER or e-mail us at adminportal@tradebe.com

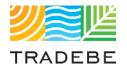

## Access To Other User Guides

| Portal Functionality | PDF Guide   |
|----------------------|-------------|
| ☆ Home Screen        | <u>Link</u> |
| Profiles             | Link        |
| ⇔ Orders             | Link        |
| Invoices             | Link        |
| My Customer Data     | This guide  |
| Change Requests      | <u>Link</u> |
| 🖉 Reporting          | Link        |
| A Notifications      | Link        |
| A Request a New User | <u>Link</u> |

# TRADEBE Sustainability at Work

www.tradebeusa.com